# Alibaba Cloud **Domain**

**Domain security FAQs** 

# Legal disclaimer

Alibaba Cloud reminds you to carefully read and fully understand the terms and conditions of this legal disclaimer before you read or use this document. If you have read or used this document, it shall be deemed as your total acceptance of this legal disclaimer.

- 1. You shall download and obtain this document from the Alibaba Cloud website or other Alibaba Cloud-authorized channels, and use this document for your own legal business activities only. The content of this document is considered confidential information of Alibaba Cloud. You shall strictly abide by the confidentiality obligations. No part of this document shall be disclosed or provided to any third party for use without the prior written consent of Alibaba Cloud.
- 2. No part of this document shall be excerpted, translated, reproduced, transmitted, or disseminated by any organization, company, or individual in any form or by any means without the prior written consent of Alibaba Cloud.
- 3. The content of this document may be changed due to product version upgrades , adjustments, or other reasons. Alibaba Cloud reserves the right to modify the content of this document without notice and the updated versions of this document will be occasionally released through Alibaba Cloud-authorized channels. You shall pay attention to the version changes of this document as they occur and download and obtain the most up-to-date version of this document from Alibaba Cloud-authorized channels.
- 4. This document serves only as a reference guide for your use of Alibaba Cloud products and services. Alibaba Cloud provides the document in the context that Alibaba Cloud products and services are provided on an "as is", "with all faults "and "as available" basis. Alibaba Cloud makes every effort to provide relevant operational guidance based on existing technologies. However, Alibaba Cloud hereby makes a clear statement that it in no way guarantees the accuracy, integrity , applicability, and reliability of the content of this document, either explicitly or implicitly. Alibaba Cloud shall not bear any liability for any errors or financial losses incurred by any organizations, companies, or individuals arising from their download, use, or trust in this document. Alibaba Cloud shall not, under any circumstances, bear responsibility for any indirect, consequential, exemplary, incidental, special, or punitive damages, including lost profits arising from the use

- or trust in this document, even if Alibaba Cloud has been notified of the possibility of such a loss.
- 5. By law, all the content of the Alibaba Cloud website, including but not limited to works, products, images, archives, information, materials, website architecture, website graphic layout, and webpage design, are intellectual property of Alibaba Cloud and/or its affiliates. This intellectual property includes, but is not limited to, trademark rights, patent rights, copyrights, and trade secrets. No part of the Alibaba Cloud website, product programs, or content shall be used, modified , reproduced, publicly transmitted, changed, disseminated, distributed, or published without the prior written consent of Alibaba Cloud and/or its affiliates . The names owned by Alibaba Cloud shall not be used, published, or reproduced for marketing, advertising, promotion, or other purposes without the prior written consent of Alibaba Cloud. The names owned by Alibaba Cloud include, but are not limited to, "Alibaba Cloud", "Aliyun", "HiChina", and other brands of Alibaba Cloud and/or its affiliates, which appear separately or in combination, as well as the auxiliary signs and patterns of the preceding brands, or anything similar to the company names, trade names, trademarks, product or service names, domain names, patterns, logos, marks, signs, or special descriptions that third parties identify as Alibaba Cloud and/or its affiliates).
- 6. Please contact Alibaba Cloud directly if you discover any errors in this document.

II Issue: 20190129

# **Generic conventions**

Table -1: Style conventions

| Style           | Description                                                                                                    | Example                                                                                                  |
|-----------------|----------------------------------------------------------------------------------------------------|----------------------------------------------------------------------------------------------------|
|                 | This warning information indicates a situation that will cause major system changes, faults, physical injuries, and other adverse results. | Danger: Resetting will result in the loss of user configuration data.                                    |
| <b>A</b>        | This warning information indicates a situation that may cause major system changes, faults, physical injuries, and other adverse results.  | Warning: Restarting will cause business interruption. About 10 minutes are required to restore business. |
|                 | This indicates warning informatio n, supplementary instructions, and other content that the user must understand.                          | Notice: Take the necessary precautions to save exported data containing sensitive information.           |
|                 | This indicates supplemental instructions, best practices, tips, and other content that is good to know for the user.                       | Note: You can use Ctrl + A to select all files.                                                          |
| >               | Multi-level menu cascade.                                                                                                    | Settings > Network > Set network<br>type                                                                 |
| Bold            | It is used for buttons, menus<br>, page names, and other UI<br>elements.                                                                   | Click OK.                                                                                                |
| Courier<br>font | It is used for commands.                                                                                                    | Run the cd /d C:/windows command to enter the Windows system folder.                                     |
| Italics         | It is used for parameters and variables.                                                                                                   | bae log listinstanceid  Instance_ID                                                                      |
| [] or [a b]     | It indicates that it is a optional value, and only one item can be selected.                                                               | ipconfig [-all -t]                                                                                       |

| Style | Description                                                                  | Example                          |
|-------|------------------------------------------------------------------------------|----------------------------------|
|       | It indicates that it is a required value, and only one item can be selected. | <pre>swich {stand   slave}</pre> |

II Issue: 20190129

# Contents

| Legal disclaimer                       | I |
|----------------------------------------|---|
| Generic conventions                    | I |
| 1 Domain name security best practices  | 1 |
| 2 Update prohibition lock service      | 2 |
| 3 Enable the transfer prohibition lock | 3 |
| 4 Reclaim your domain name             | 4 |
| 5 Configure DNS Security Extensions    | 5 |

IV Issue: 20190129

# 1 Domain name security best practices

To secure your domain names, we recommend that you follow the best practices in this document.

#### Enable domain transfer prohibition lock

Transfer prohibition lock is a free service offered for domain names registered with Alibaba Cloud. Enabling domain transfer prohibition lock can prevent your domain name from being maliciously transferred away from Alibaba Cloud.

In case you request for a domain transfer code, you must disable this service first.

#### **Enable domain security lock**

Transfer prohibition lock is a free service offered for domain names registered with Alibaba Cloud. Domain security lock is a free service offered for domain names registered with Alibaba Cloud. Enabling domain security lock can protect your domain registration information (such as domain name contact, phone number, address, fax, and email) and DNS server from malicious tampering. This service supports the following TLDs: .com, .net, .org, .info, .biz, .mobi, .asia, .me, .so, .cc, .tv , .name, .tel, and .cn.

#### Provide genuine owner information

When a dispute arises over the ownership of a domain name, the domain name authority determines the ownership based on the owner information in the domain registration information. Therefore, you must provide the genuine and valid information of yourself or your enterprise when submitting a domain registration.

If you are worried about being harassed by spams, you can enable the domain name proxy service.

#### Update your email and phone number

Make sure that the Alibaba Cloud account, email address, and phone number related to your domain name are valid. Update these information accordingly in case of any changes.

Make sure that the email you offered is secure. Set a strong email password that contains upper and lower cases letters, numbers, and special characters.

### 2 Update prohibition lock service

#### Introduction

The domain name update prohibition lock service is a value-added domain name service that locks your domain name and protects your domain name registration information (WHOIS information including contact, address, phone number, email address, and DNS information of domain names) against unauthorized modification or tampering.

The update prohibition lock service is an effective method to protect registration information of domain names. We recommend that you use this service to make sure your business security.

#### **Procedure**

Follow the following procedures to enable the update prohibition lock.

- 1. Log on to the Domains console.
- 2. Locate the domain name that you want to lock, and then click Manage.
- 3. On the Basic Information page, click Proxy and Security from the left-side navigation pane.
- 4. Enable or disable the Update prohibition lock service.

# 3 Enable the transfer prohibition lock

#### Introduction

The transfer prohibition lock is a value-added domain name service that prevents unauthorized outbound domain name transfers. After the service is enabled, your domain name is put in the clientTransferProhibited status.

Because available domain name resources are getting increasingly scarce and the prices for premium domain names continue to soar, domain hijacking and other malicious activity is a serious concern and liability for businesses. It is therefore imperative that domain names are protected. This service effectively prevents domain names from being transferred from Alibaba Cloud and domain name registrant information from being modified without authorization. We recommend that you use this service to ensure your business security.

#### **Procedure**

To set the domain name transfer prohibition lock service, follow these steps:

- 1. Log on to the *Domains console*.
- 2. Locate the domain name you want to protect, and then click Manage.
- 3. On the Basic Information page, click Proxy and Security from the left-side navigation pane.
- 4. Enable or disable the Transfer prohibition lock.

Issue: 20190129 3

### 4 Reclaim your domain name

A domain name can only be used by one Alibaba Cloud account. If your domain name has been used by another Alibaba Cloud account, you must reclaim it first so that you can add it to your DNS list. Follow these steps to reclaim a domain name:

- 1. Log on to the *Alibaba Cloud Domain console*, and click Go to Alibaba Cloud DNS product list on the top of the page.
- 2. Click Add Domain Name on the DNS list page.
- 3. Enter your domain name. If this domain name has been used by another Alibaba Cloud account, you will receive a prompt. Click Retrieve Domain Name in the prompt message.
- 4. Verify the ownership of the domain name through TXT Record Verification.
  - a. Add the specified TXT record for this domain name at its current DNS service provider.
  - b. After adding the TXT record, click Verify.

Once the verification is successful, you will receive an email.

# **5 Configure DNS Security Extensions**

DNS Security Extensions (DNSSEC) provides you with digital signatures to verify the destinations URLs that your domain names are redirected to. You can add DNSSEC records to a domain name to authenticate the DNS servers that host your domain name. This helps you avoid attacks such as DNS cache poisoning. This section describes how to add and replicate DNSSEC records to the Alibaba Cloud Domain console.

#### **Restrictions on DNSSEC configurations**

· Supported types of top-level domains:

Currently, Alibaba Cloud does not support DNSSEC for all top-level domains. Supported top-level domains include .com, .net, .cc, .tv,. name, .info, .mobi, .pro, .xin, .biz, and .club. The DNSSEC Setting tab will not be displayed in the left-side navigation pane if a domain name does not support DNSSEC. The DNSSEC Setting tab will be displayed in the left-side navigation pane if a domain name supports DNSSEC.

· DNS resolution:

You can follow the procedure in the following section to configure and view DNSSEC of domain names that are not translated by Alibaba Cloud DNS. Currently , you cannot configure DNSSEC for domain names that are translated by Alibaba Cloud DNS.

#### **Procedure**

- 1. Log on to the *Alibaba Cloud Domain console* and click Manage in the Actions column of the specified domain name.
- 2. In the left-side navigation pane, click Domain Names, locate the specified domain name, and click Manage in the Actions column.
- 3. On the dialog box that appears, click DNSSEC Setting to go to the DNSSEC Setting page.

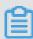

#### Note:

The DNSSEC Setting tab will not be displayed in the left-side navigation pane of this dialog box if the domain name does not support DNSSEC.

Issue: 20190129 5

4. (Optional) Click Synchronize DS Record.

If the domain name is transferred to Alibaba Cloud from another domain name registrar and you have previously added DNSSEC records, click Synchronize DS Record to replicate the DNSSEC records to the Alibaba Cloud Domain console.

5. Click Add DS Record to add a DNSSEC record.

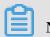

Note:

You can add up to eight DNSSEC records to a domain name.

6. In the dialog box that appears, enter the required information correctly and click Submit.

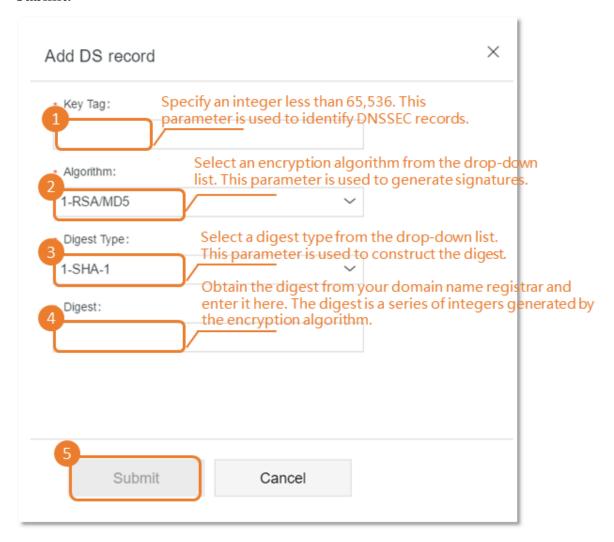

7. In the dialog box that appears, click Get Verification Code to obtain a verification code, and enter the code in the input field to complete the email verification process.